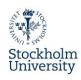

## Create your account

1. Fill in the required information under **Application data** as shown in the picture.

> Choose Exchange Student -Accommodation next to Housing. Choose 2024/2025 next to Academic year.

Choose autumn semester 2024 next to Semesters.

Duration of stay must be 1 semester (if you will also study

\* Academic year \* Semesters Duration of stay 0 1 Semester 0 2 Semesters \* during the autumn semester you will have to make an extension request during the spring semester)

Application data Open all sub groups Close all sub group:

All fields marked with (\*) must be completed.

2. Fill in Personal data and Emergency contact. It is crucial to insert a valid email address which you can easily check daily! All information regarding your application will be sent to the email address you

register in this section.

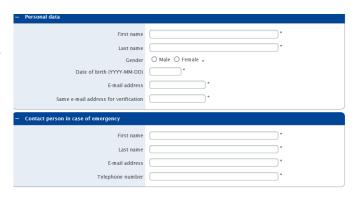

Type of person 

Student 

Teacher \*

Housing Exchange Student - Accommodation \*\*

Type of person 

Exchange Student 
Freemover 
PhD-student 
Guest Researcher \*

3. Study details Fill in information about your study department and department coordinator at Stockholm University. Choose the department and its coordinator where you take the majority of your courses. NOTE! Housing Office cannot assist you with information about who your coordinator is! If

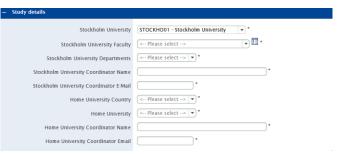

you are unsure about the required information in this section, you need to contact your department coordinator or the person you have been in contact with for your exchange program at SU.

4. Under Accommodation and beside Additional housing related information you may describe special needs or requests, we will do our best to meet any requests, but cannot guarantee to fulfill them. Housing preferences are chosen in a later step in the application.

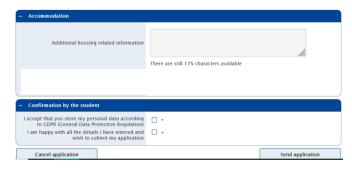

5. Once you have filled in the form in all its parts and sent the application by clicking on "Send application" you will receive an email from Housing Office. Check the spam folder!

Housing Office: Housingoffice@su.se

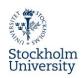

 Follow the instructions in the email you have received from Housing Office in order to complete the registration of your account. State your date of birth. The registration number is automatically generated.

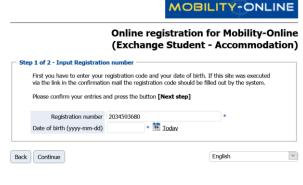

 Choose a username and password. Make sure you save these credentials. You will need them in next steps.
 If you already have applied earlier you may need to change your entire account and use another email address. Make sure the email address you choose works properly.

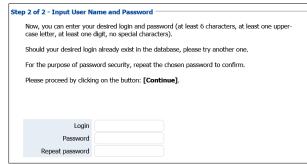

 You can now log into your account by clicking on "Login to Mobility Online" or by visiting the website

https://service4mobility.su.se/mobility/login Now your account registration is completed, however you still need to complete the housing application. See below how to complete your application.

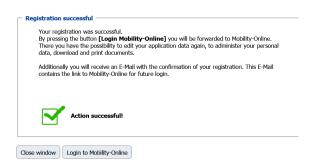

## **Complete your application**

In order to complete your housing application, you need to complete the following three steps:

- 1. Complete personal data
- 2. Choose housing preferences
- 3. Upload copy of valid ID

All three steps need to be completed before deadline in order to correctly submit your application to Housing Office.

1. Complete **Personal Data** - Click on "**Complete Personal Data**" and fill in the remaining info.

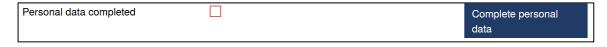

Housing Office: Housingoffice@su.se

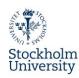

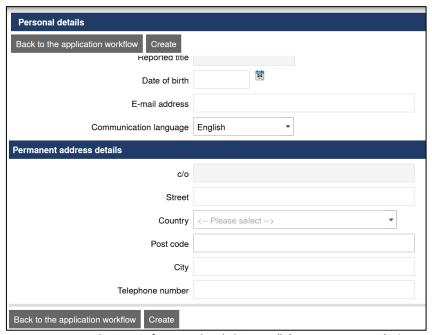

2. Choose your accommodation preferences by clicking on "Choose accommodation preferences". Rank your preferences by clicking on "Add as preference". See an example in the picture below. If you wish to see more pictures or read more about our housing areas, please visit our website.

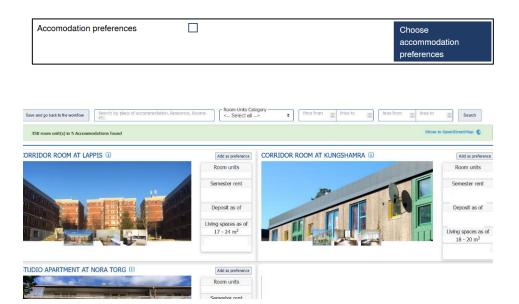

3. When you have chosen your preferences, you will have to confirm the chosen preferences by clicking on "Confirmation: I am satisfied with the choice of preferences I have made". Remember to choose many options to increase the chances to receive an offer!

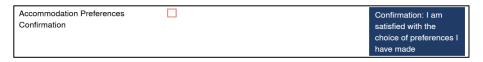

4. Upload a copy of your valid passport or valid ID card by clicking on "Upload copy of passport or ID card". NOTE! If you do not have a valid passport at the moment of the application, please upload the current document anyway. You will be able to upload a valid passport or ID later, once it has been renewed.

Housing Office: Housingoffice@su.se

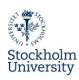

Passport or ID card uploaded

Upload copy of passport or ID card

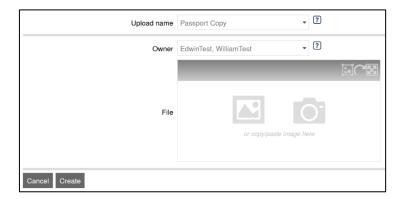

Housing Office: <u>Housingoffice@su.se</u>